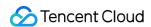

# Low-code Interactive Classroom Console Guide Product Documentation

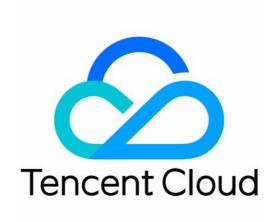

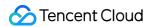

#### Copyright Notice

©2013-2024 Tencent Cloud. All rights reserved.

Copyright in this document is exclusively owned by Tencent Cloud. You must not reproduce, modify, copy or distribute in any way, in whole or in part, the contents of this document without Tencent Cloud's the prior written consent.

Trademark Notice

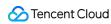

All trademarks associated with Tencent Cloud and its services are owned by Tencent Cloud Computing (Beijing) Company Limited and its affiliated companies. Trademarks of third parties referred to in this document are owned by their respective proprietors.

#### Service Statement

This document is intended to provide users with general information about Tencent Cloud's products and services only and does not form part of Tencent Cloud's terms and conditions. Tencent Cloud's products or services are subject to change. Specific products and services and the standards applicable to them are exclusively provided for in Tencent Cloud's applicable terms and conditions.

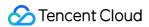

# **Contents**

Console Guide

Overview

Usage

Audio/Video

**On-Cloud Recording** 

Storage

**Applications** 

Overview

Scene Configuration

Quick Run-through

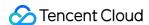

# Console Guide Overview

Last updated: 2023-07-13 17:17:46

The LCIC console provides usage details, application management, and other features.

#### **Directions**

- 1. Log in to the LCIC console.
- 2. Go to the Overview page.

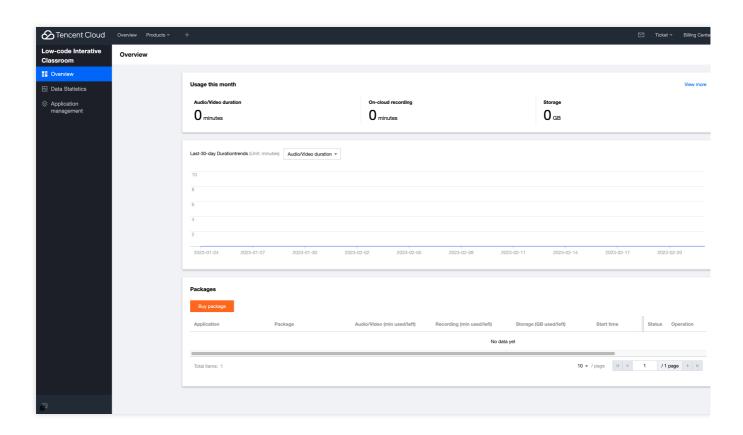

#### Usage this month

This section displays the cumulative usage in the current month, including the audio/video duration, on-cloud recording duration, and storage.

To view more detailed usage data, click **View more** in the top-right corner to enter the **Usage** page.

#### Trend in the last 30 days

This section displays the usage trend in the last 30 days. You can filter data such as audio/video, on-cloud recording, and storage data.

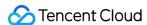

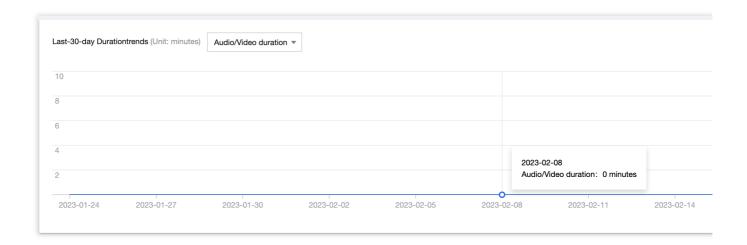

#### **Subscription Package Overview**

This section displays the usage of all valid packages under the current account. The data includes application name, package name, audio/video duration, on-cloud recording duration, storage usage, start time, end time, status, and operation.

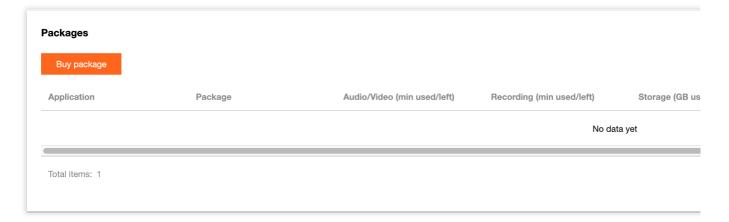

#### Note:

The package start time is the time when the package was purchased. The end time is the package expiration time. To view the usage data of the package, click **Usage** on the right to enter the **Usage** page.

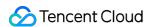

# Usage Audio/Video

Last updated: 2023-09-05 11:11:24

The Usage module allows you to query the audio/video duration, on-cloud recording durations, and storage usage of a specified application.

#### Note:

Usage statistics are not in real time. The statistics are updated every five minutes, so there may be a 5–20 minute delay.

#### **Directions**

- 1. Log in to the LCIC console.
- 2. On the left sidebar, select Usage to enter the Usage page.
- 3. Select Audio/Video duration as the service type.
- 4. You can select a specific application and time period to view the usage data, trend, and details.

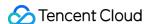

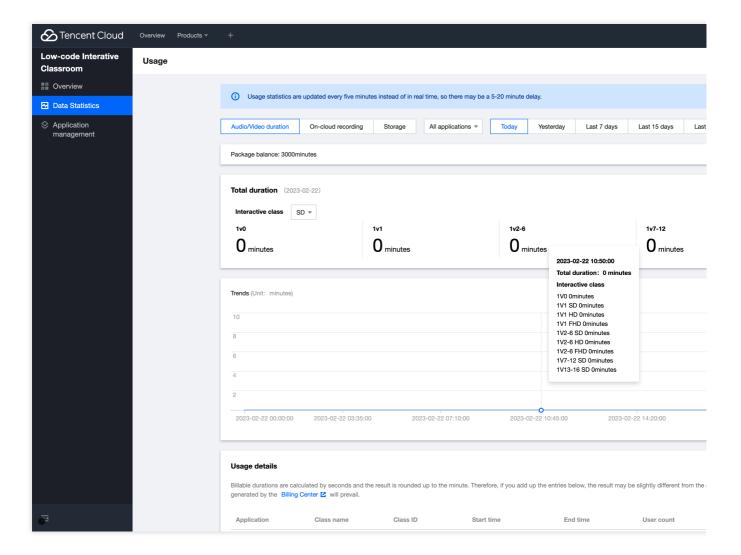

#### Note:

- 1. Click **How are billable durations calculated** in the top-right corner to view Prepaid Packages.
- 2. Durations in **Usage details** are calculated in seconds and rounded up to minutes. Therefore, the cumulative duration used for billing may differ slightly from your actual usage. For the actual billable usage, see the bills generated in Billing Center.

#### Usage details list

The list displays the usage details.

| Item        | Description                                                            |
|-------------|------------------------------------------------------------------------|
| Application | The full name of the class application                                 |
| Class name  | The name of the class using the service                                |
| Class ID    | The ID of the class using the service                                  |
| Start time  | The time point when the teacher clicks <b>Start</b> to start the class |
|             |                                                                        |

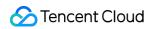

| End time                             | The time point when the teacher clicks <b>End</b> to end the class                                                                                                    |
|--------------------------------------|----------------------------------------------------------------------------------------------------|
| User count                           | The actual number of users in the class, including all roles like student, teacher, teaching assistant, and spectator                                                         |
| Usage type                           | Interactive class or Playback                                                                                                    |
| Package                              | The package from which the usage is deducted                                                                                                    |
| Duration usage deducted from package | The actual total duration used by the class, which is deducted from the package. For example, if 10 students attend a 60-minute class, the used duration will be 600 minutes. |
| Pay-as-you-go<br>duration usage      | The actual total duration used by the class billed in pay-as-you-go mode                                                                                                    |

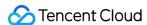

# **On-Cloud Recording**

Last updated: 2023-09-05 11:11:24

The Usage module allows you to view the usage overview and usage trend of the specified application.

#### Caution:

Usage statistics are not in real time. The statistics are updated every five minutes, so there may be a 5–20 minute delay.

#### **Directions**

- 1. Log in to the LCIC console.
- 2. On the left sidebar, select **Usage** to enter the **Usage** page.
- 3. Select **On-cloud recording** as the service type.
- 4. You can select a specific application and time period to view the usage data, trend, and details.

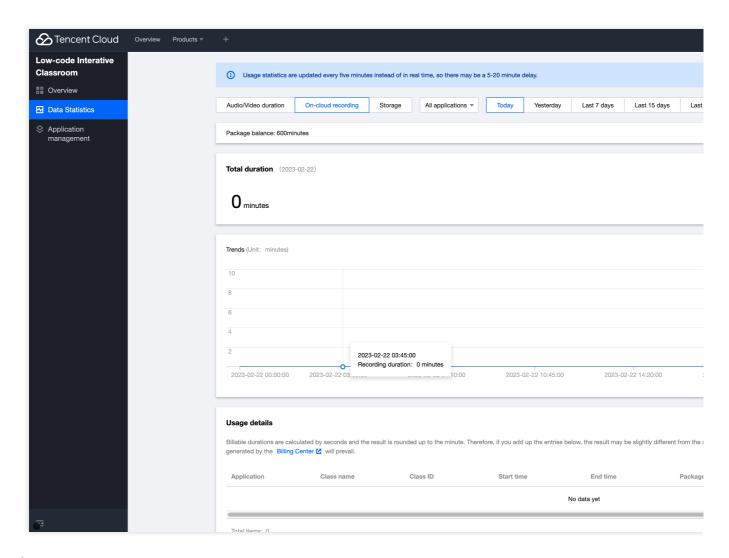

#### Caution:

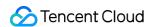

Durations in **Usage details** are calculated in seconds and rounded up to minutes. Therefore, the cumulative duration used for billing may differ slightly from your actual usage. For the actual billable usage, see the bills generated in the Billing Center.

#### Usage details list

The list displays the usage details.

| , ,                                            |                                                                                                    |
|------------------------------------------------|----------------------------------------------------------------------------------------------------|
| Item                                           | Description                                                                                                    |
| Application                                    | The full name of the class application                                                                                                    |
| Class name                                     | The name of the class using the service                                                                                                    |
| Class ID                                       | The ID of the class using the service                                                                                                    |
| Start time                                     | The time point when the teacher clicks Start and recording starts                                                                                                    |
| End time                                       | The time point when the teacher clicks <b>End</b> and recording ends                                                                                                    |
| Package                                        | The package from which the usage is deducted                                                                                                    |
| Recording duration usage deducted from package | The actual total recording duration used by the class. The duration is deducted from the package; for example, if 10 students take a 60-minute class, the used duration will be 60 minutes. |
| Pay-as-you-go<br>recording duration<br>usage   | The actual total recording duration used by the class billed in pay-as-you-go mode                                                                                                    |

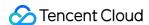

# Storage

Last updated: 2023-09-05 11:11:24

The Usage module allows you to view the usage overview and usage trend of the specified application.

#### Caution:

Usage statistics are not in real time. The statistics are updated every five minutes, so there may be a 5–20 minute delay.

#### **Directions**

- 1. Log in to the LCIC console.
- 2. On the left sidebar, select **Usage** to enter the **Usage** page.
- 3. Select **Storage** as the service type.
- 4. You can select a specific application and time period to view the usage data, trend, and details.

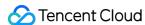

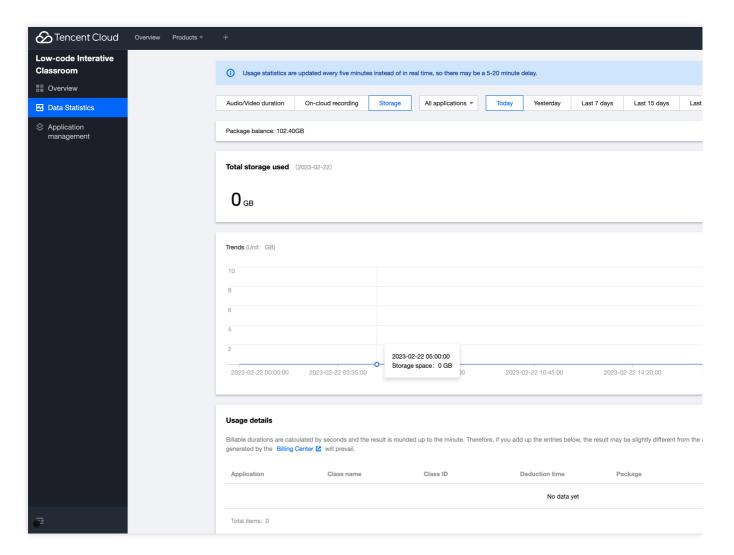

#### Note:

Durations in **Usage details** are calculated in seconds and rounded up to minutes. Therefore, the cumulative duration used for billing may differ slightly from your actual usage. For the actual billable usage, see the bills generated in the Billing Center.

#### Usage details list

The list displays the usage details.

| Item           | Description                                                                                        |
|----------------|----------------------------------------------------------------------------------------------------|
| Application    | The full name of the class application                                                             |
| Class name     | The name of the class using the service                                                            |
| Class ID       | The ID of the class using the service                                                              |
| Deduction time | The time point when the class recording is stored successfully and the storage usage is calculated |
| Package        | The package from which the usage is deducted                                                       |

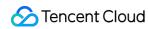

| Storage usage deducted from package | The amount of storage space in the package used by storing class recording files |
|-------------------------------------|----------------------------------------------------------------------------------|
| Pay-as-you-go storage usage         | The pay-as-you-go storage space used by storing class recording files            |

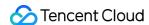

# Applications Overview

Last updated: 2023-07-13 17:19:14

#### Overview

The application management function can create applications, modify application configurations and manage package packages.

The LCIC manages different businesses or projects in the form of applications. You can create different applications for different businesses or projects in the low-code interactive classroom console, so as to realize the isolation of business or project data.

# Creating an Application

- 1. Log in to the LCIC console.
- 2. On the left sidebar, select Application Management.
- 3. Click Create Application.

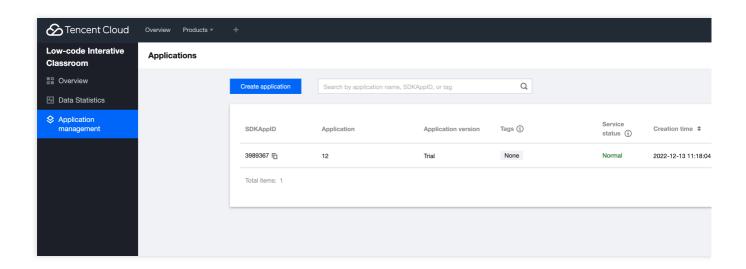

# Configuring an Application

- 1. Log in to the LCIC console.
- 2. On the left sidebar, select Application Management.

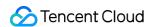

3. Click **Settings**. Modify the configuration as needed.

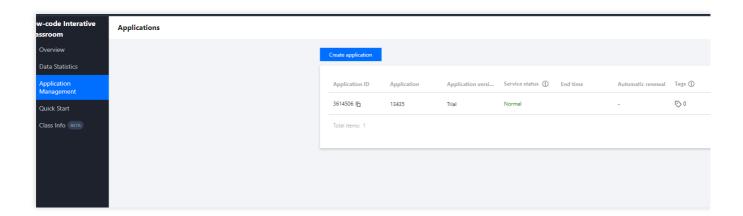

# Viewing the SDKAppID

- 1. Log in to the LCIC console and select Application Management on the left sidebar.
- 2. Click **Settings**. You can view the SDKAppID on the **Settings** page.

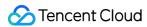

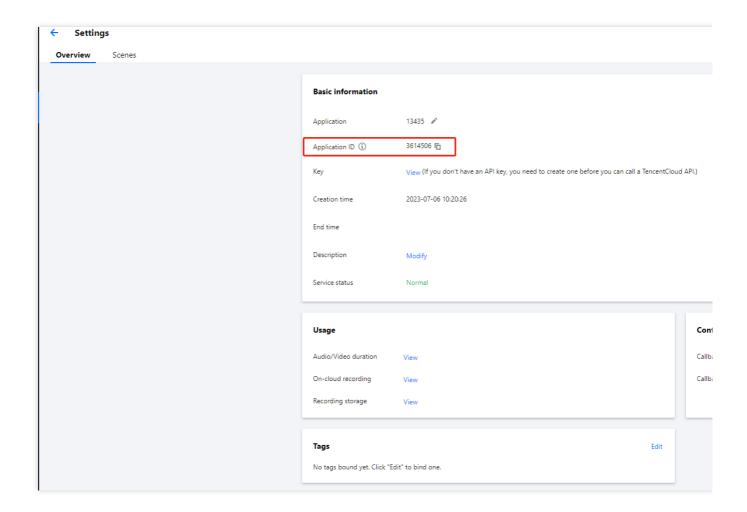

# Obtaining the Key

For directions on how to obtain the key, see Access Key.

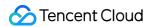

# Scene Configuration

Last updated: 2023-07-13 17:25:56

#### Introduction

You can use the scene configuration function to manage custom scenes and configure icons, home page addresses, custom JS, and custom CSS.

#### Create scene

- 1. Log in to the LCIC console.
- 2. Select Application Management in the left navigation bar to enter the **application** management interface.
- 3. Click Application Configuration to enter the **application configuration** interface.

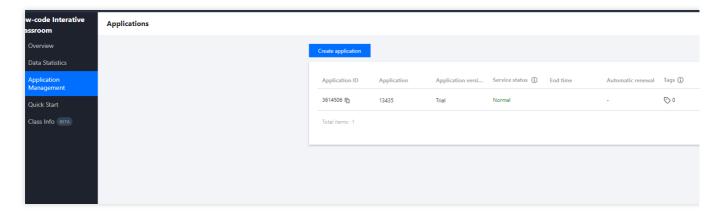

4. Click Scene Configuration.

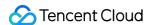

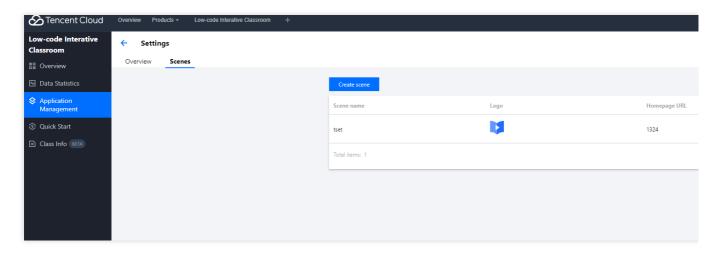

5. Click Create Scene to fill in the scene name, configure the interface icon, fill in the home page address, customize JS, and customize CSS in turn.

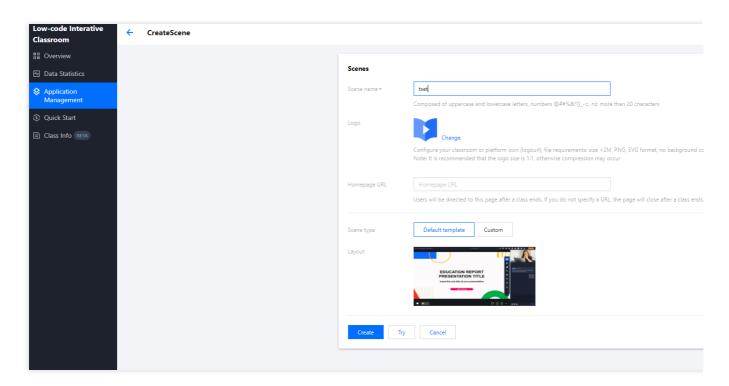

Scene name: required, that is, the Scene parameter, used to distinguish different scenes, and also supports configuration through the SetAppCustomContent interface.

Interface icon: Optional, file requirements: size < 2M, PNG format, no background color filling.

Homepage address: Optional, used for classroom redirection after class ends, supports redirection to your own business system. If the configuration is empty, the classroom page will be closed after class.

Custom JS: Optional.

Custom CSS: Optional.

6. Click Create to finish configuring the scene.

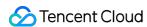

# View scene details

Click the View Details button to view scene details.

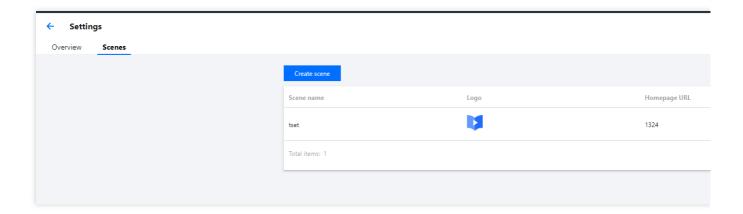

# trial scene

Click **Try** to jump to the custom classroom you configured to view the configuration results.

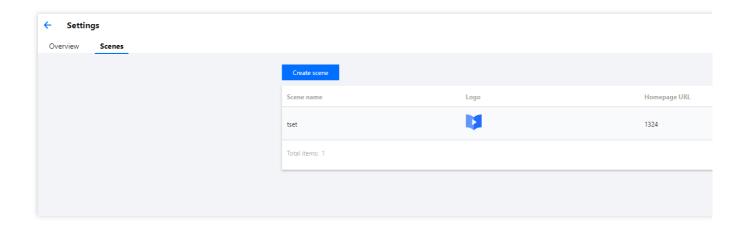

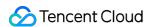

# Quick Run-through

Last updated: 2023-07-13 17:32:04

# Introduction

The quick run-through function can run through the application with zero code, and you can use this function to experience the low-code interactive classroom access process.

# Step 1: Select an application

- 1. Log in to the LCIC console.
- 2. Select Quick Start in the left navigation bar.
- 3. Create new application or Select an existing application.

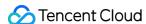

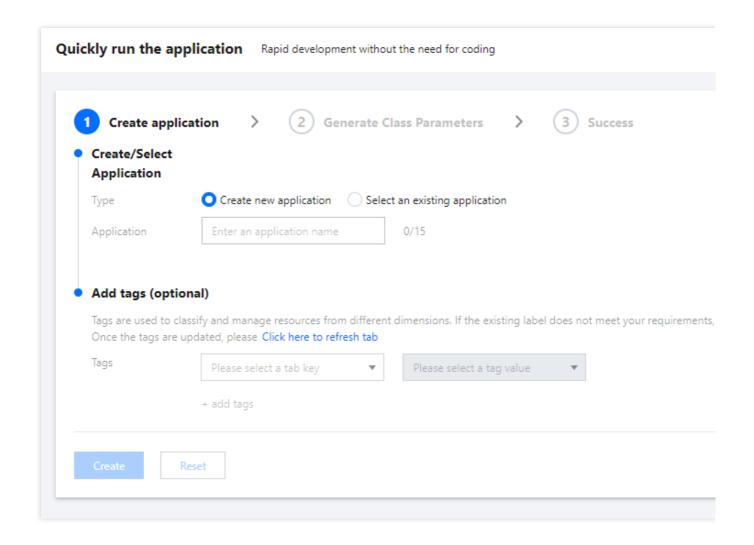

# Step 2: Create Classroom

- 1. Select the classroom icon (if you need to customize the icon, please use the scene configuration function under application management).
- 2. Fill in the room name, teacher name and student name.
- 3. Click Next.

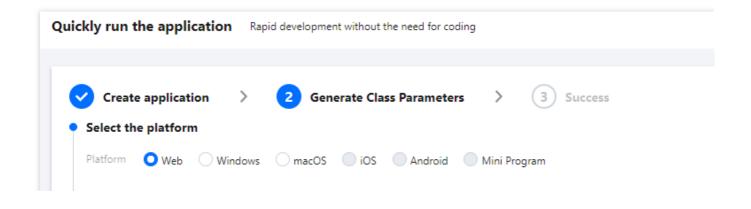

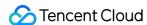

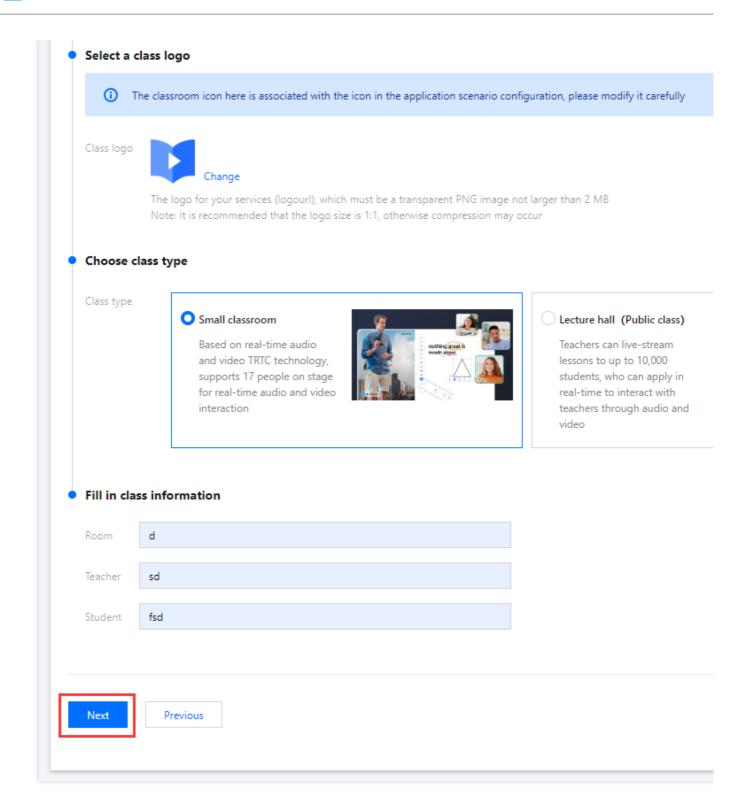

# Step 3: Enter the Classroom

Click the button to **Join the classroom as a teacher** and **Join the classroom as a student** to jump into the experience classroom.

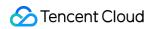

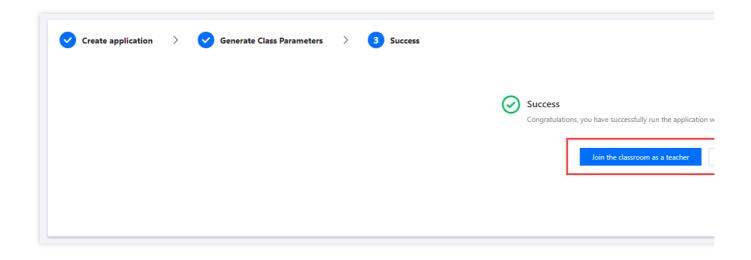